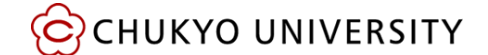

## **Google Meet による授業参加方法【PC 版】**

## **《指定された URL から参加する場合》**

MaNaBo 等で指定された URL をクリックする。Meet のページが開くので、画面右上のアカウントを確認する。 ・ m.mail のアカウントが表示されている場合…**マイクとカ**

**メラを OFF にして** をクリックする。

・ 「ログイン」表示されている場合…ログインをクリックし m.mail のアカウントでログインしてから、**マイクとカメラを OFF にして** をクリックする。

・ 個人で作成したプライベート用の Gmail アカウントが表 示されている場合…「アカウントを切り替える」をクリックし m.mail のアカウントでログインしてから**マイクとカメラを OFF にして** をクリックする。

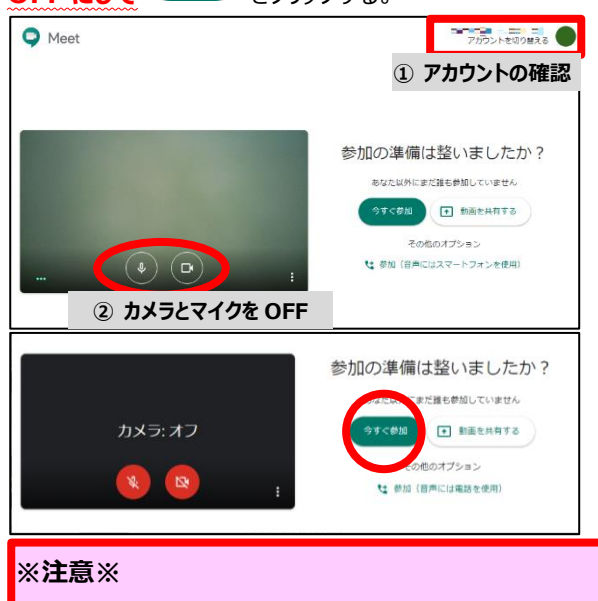

**基本的にマイクとカメラは OFF にして授業に参加してくだ さい。授業担当教員の指示により、マイクやカメラを ON にする場合には、周囲の環境に十分に注意してください。**

## **《指定された会議コードから参加する場合》**

- ① [https://meet.google.com](https://meet.google.com/) にアクセスする。
- ② 画面右上の ログイン を押す。

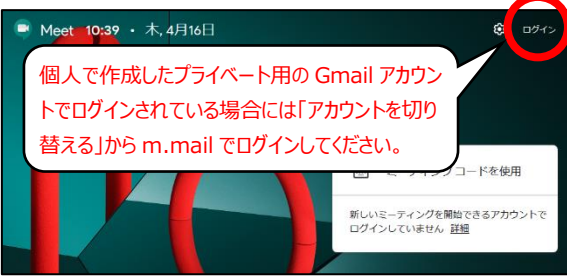

- ③ m.mail アドレスを入力して をクリックする。 Google ログイン お客様の Google アカウントを使用 XXXXXX@m.chukyo-u.ac.in ※個人で作成したプライベート用の Gmail アカウント Dパソコンでない場合は、プライベート ウィン<br><mark>\*</mark>用してログインしてください。 詳細 を入力しないこと。 **④ CU ID を入力して ● 2999 ● をクリックする。** ○中京大学 パスワード変更はこちら **CU\_ID** ソレプはこちら
- (5) キーミーティングに参加または開始 をクリックする。

<mark>」</mark><br>※ログインボタンを押す場合は、必ず1回の<br>みとして下さい。

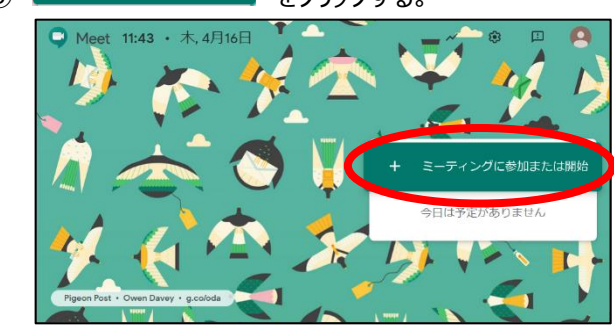

⑥ 授業担当教員から配信された URL に接続し指定 されたコードを入力して \*\*\* をクリックする。 ※カメラとマイクの使用の許可を求められた場合には 「許可」をクリックしてください。

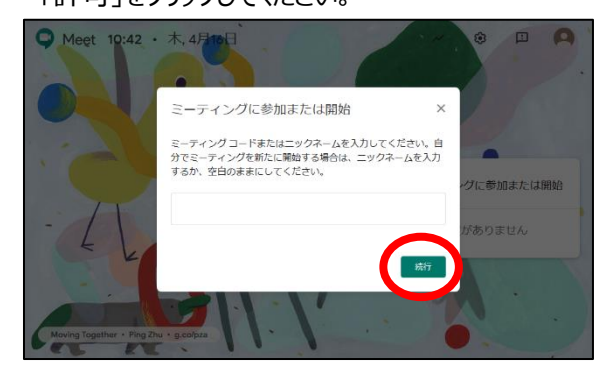

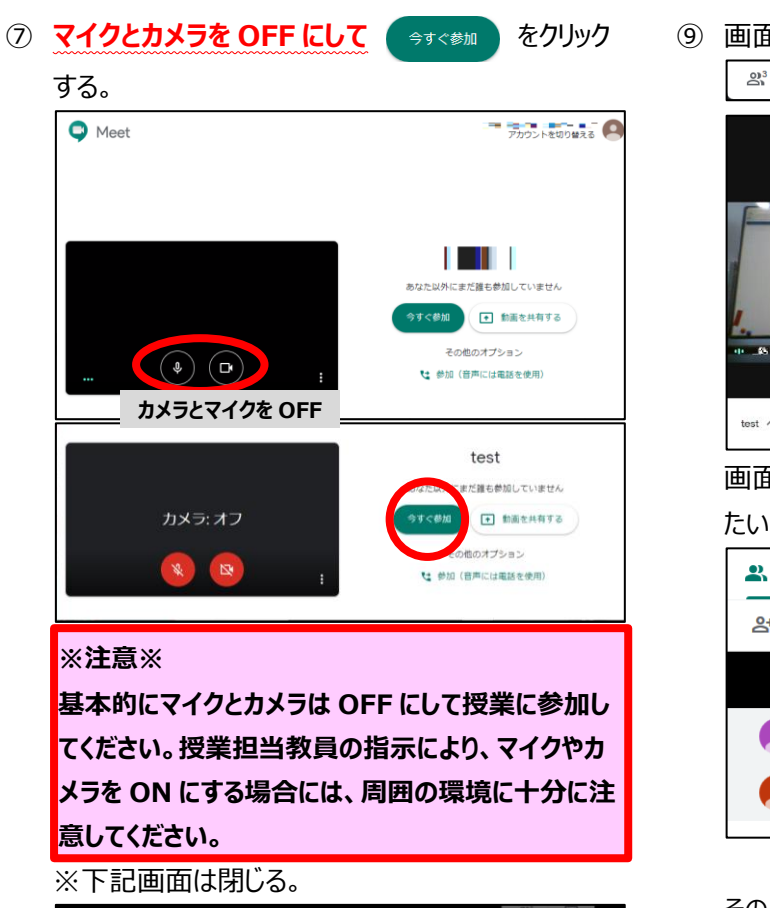

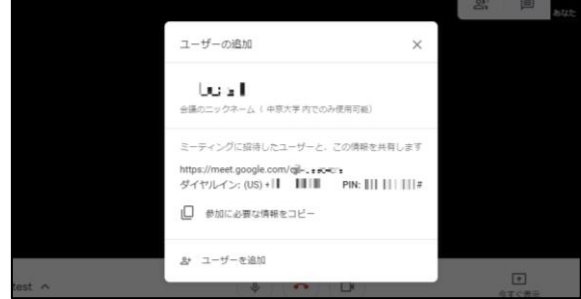

⑧ カメラとマイクの ON/OFF の切り替えは画面下部で 行う。

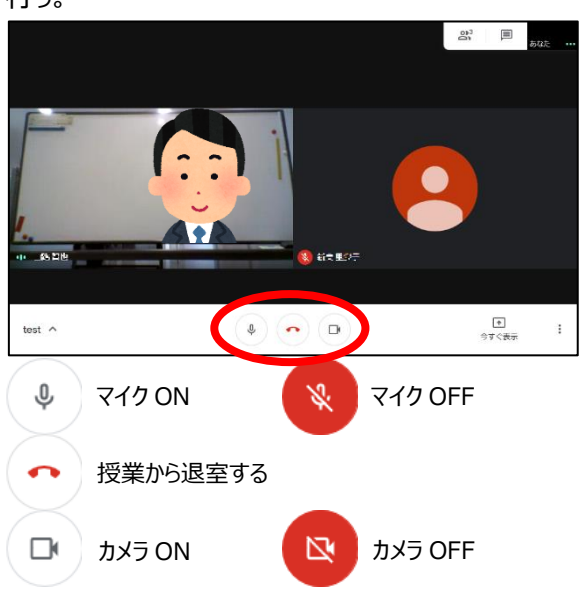

⑨ 画面を先生に固定したい場合には画面右上の

CC CHUKYO UNIVERSITY

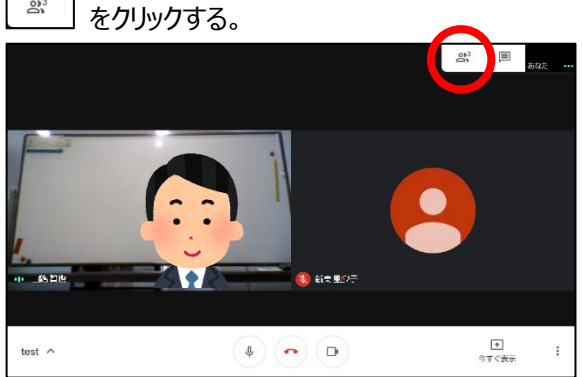

画面右側に以下の画面が表示されるので、固定し たい人の名前をクリックする。

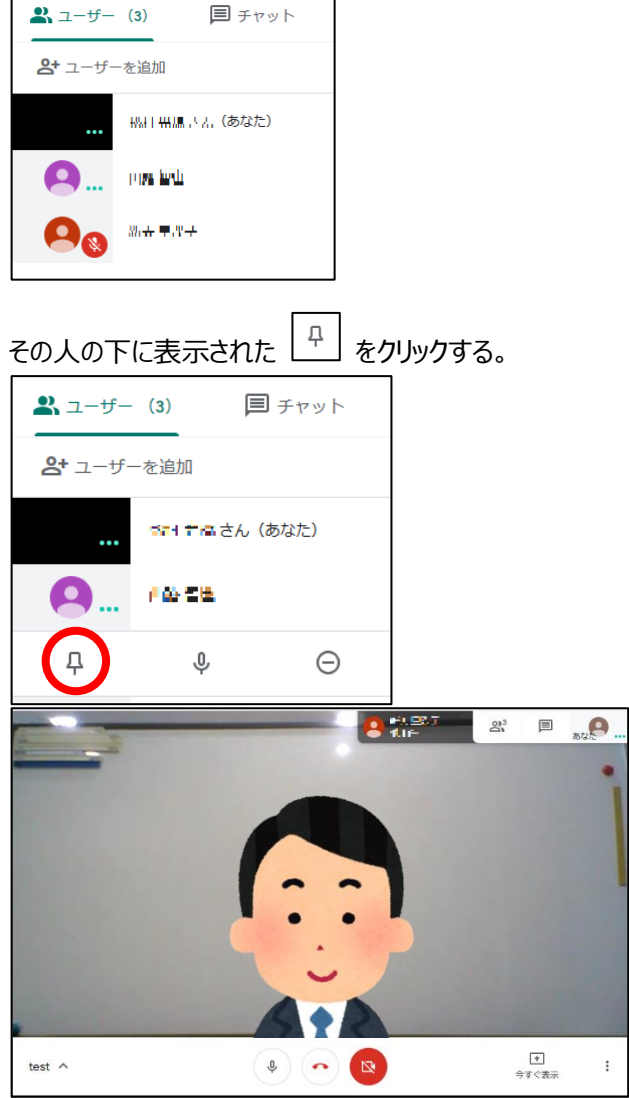

使い方の詳細は以下より確認してください。 [https://support.google.com/meet#topic](https://support.google.com/meet#topic=7306097) [=7306097](https://support.google.com/meet#topic=7306097)